# **Registration and Log-In**

**Returning users** log on to the system using your e-mail address and the password. Please do **not** create a second, new user account. There is a system prompt to assist if you need a password reminder.

**New users** must first register by clicking "Create New Account" on the Log In page.

### **The Registration Process**

The registration process has four sections: (1) organization information, (2) your individual user information, (3) executive officer information, and (4) choosing your individual user password. The registration process is straightforward; however, in some cases, it may be more complex when certain factors apply:

• Each individual user is linked to a single organization. If you are submitting applications for different organizations, you will need to register separately using a different email address for each organization. For example, you are part-time staff at both Organization A and Organization B. In order to submit an application for both Organizations A and B, you will need to register using one email address for the application from Organization A, and you will need to register using another email address for the application from Organization B.

During the registration process, you cannot save partial information; therefore, you should gather all required information before beginning the registration process.

Your user account ID is your e-mail address.

### **Updating Your Registration Information**

To update your user information, click on your name at the top right corner of the screen and select "Edit Profile" from the drop-down menu.

To update your organization's or chief executive officer's information contact Deanna Cada at dcada@dekalbcounty.org or 815-899-4960.

### **The Application Page**

After you have registered you will be directed to the Application Page. On the left side of the screen you will see "Request" and two options underneath:

• Dashboard – (Application Status Page) This screen is your homepage where you can check the status of your grants. This page will display the form you just completed, the status of the form, and the next form in the process.

• Apply – (Application Page) This screen lists the available grants and is the portal to apply.

You may choose to bookmark the log in website address.

## **Navigating the Online Grant Management System**

**Apply for a grant** by clicking "Apply" at the top left side of the screen.

## **Uploading Files**

- In general, the **acceptable file types** for uploading files are: Microsoft Word/Excel and Adobe PDF (PDF) files.
- Only **one file can be uploaded per question**. Multiple documents must be combined into one file and then uploaded.

If the document(s) that need to be attached to your form are not electronic or you need to combine multiple documents into a single file, our online system gives you the option to

- $\bullet$ "Fax to File." The easy-to-use tool will convert documents from hard copy to digital format as a PDF file.
	- 1. Click "Fax to File" in the menu at the left side of the screen and read the instructions.
	- 2. Select "Request a Fax #"; a toll-free number will appear on the page.
	- 3. Load a document, or multiple documents that need to be consolidated into one file, into your fax machine.
	- 4. Dial the toll-free number. Send a separate fax for each individual file you wish to create.
	- 5. Select "Finished Faxing" when you are done and to see your list of files.

# **Online System Tips**

### **Things to Know**

- 1. The **character counter** includes spaces as well as characters.
- 2. A user will be **automatically logged out** of the online system after 90 minutes of inactivity. The user will receive a warning message at 80 minutes of the pending time out. Working on a form without saving does not count as activity.
- 3. Please remember to **regularly save your work**. The system will auto save every 20 minutes.
- 4. You may choose to **prepare your response in a document outside of the online system (e.g. Microsoft Word)** and then copy and paste the text into the online form. If you prepare your application in this way, be sure to keep track of character limits. As noted above, character limits include spaces and characters. We recommend that you do not use formatting tools, as available in Microsoft Word, because the formatting will likely not transfer to the response area when pasted into the online system.
- 5. It is advisable to download copies of all **submitted forms** to your computer.
- 6. If you do not provide an answer for one of the **required questions**, you will not be able to submit your application.
- 7. If your **PDF upload file exceeds the maximum file size**, consider using the Adobe Acrobat option to 'Reduce File Size' (look at the options in Document).
- 8. Remember to **click "Submit Form"** when you are finished.
- 9. **Once your application has been submitted** it is no longer available for editing. If you need to make a correction to a submitted form, contact Deanna Cada.

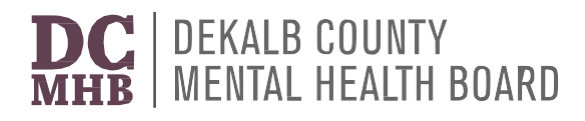

2500 N ANNIE GLIDDEN RD SUITE B, DEKALB, IL 60115

#### **Instructions for On-Line Grant Application Process Grant Year 2023 Application**

If the agency will be requesting funding for more than one project/program take the following steps:

Complete application as indicated. Once the initial information has been completed, the application will indicate **STOP** and the following instructions will be displayed:

- 1. **After completing** the initial sections, save application by clicking the "Save" button at the bottom of the screen. After clicking "Save" you will revert to the Confirmation screen.
- 2. Click the **Apply** button at the top of the screen.
- 3. At the top right of the GY2023 Application process screen, click **Appy** again.
- 4. Click the **Copy Previous Answers** button at the top right of the screen. This will copy answers from the previous application and enter those answers into the new application.
- 5. **Review** the Agency (previously completed) sections and make sure the answers reflect the new Project/Program request. **Repeat** steps 1-5 until there are applications started for each Project/Program that you are applying for (ex. If requesting funding for 5 projects/programs there will be 5 applications displaying on the agency dashboard page).
- 6. **THIS IS CRITICAL**: **Remember** to complete the applications and the remaining Project/Program sections for each application and **SUBMIT** for **EACH** Project/Program. This is the only way to ensure **EACH** request is **SUBMITTED**.

On the Applicant Home Page, once the application for **each** Project/Program is complete, make sure that the state of each application is "Submitted" and the text reads "View Application". This indicates that the application has been submitted. If the text reads "Edit Application", that indicates the application has **NOT YET** been submitted for funding and you will need to enter that application and cluck the "Submit" button.

IF THE AGENCY IS APPLYING FOR ONLY **ONE** PROJECT/PROGRAM YOU MAY SKIP STEPS 1-6 ABOVE AND CONTINUE WITH THE APPLICATION.